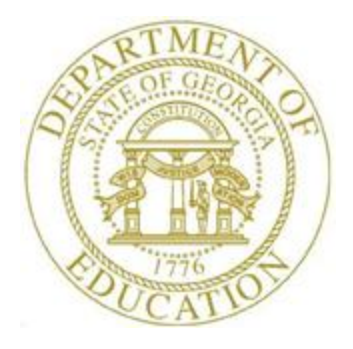

#### PCGENESIS FINANCIAL ACCOUNTING AND REPORTING (FAR) SYSTEM OPERATIONS GUIDE

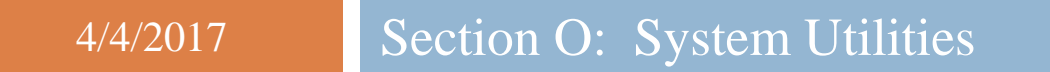

*[Topic 2: Purchase Order Signature Card Setup, Version 1.5]*

### *Revision History*

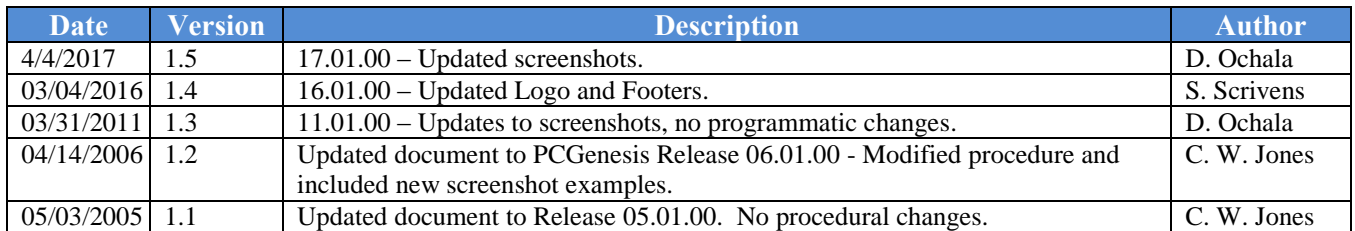

# *Table of Contents*

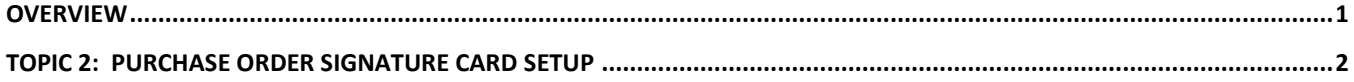

#### <span id="page-3-0"></span>*Overview*

Purchase orders may be printed in PCGenesis with a signature by using a purchase order *Signature Card,*  or they may be printed without a signature*.* Configuring a *Signature Card* for purchase order processing saves time by eliminating manual signatures. Completing the steps outlined within this document will allow you to configure the necessary PCGenesis system devices for the use of a signature card.

When the *Enable and Setup Signature Card, Align Signature, Disable Signature,* or *Print Sample* options are selected, a sample purchase order will be printed. Verify the information is displayed as you intended. In order for your selections to be saved, you must select the **F8 – Save and Continue** option to retain the signature card settings and alignment settings.

Refer to the *Financial Accounting and Reporting (FAR) System Operations Guide, Section B: Purchase Order Processing, Topic 2: Printing Purchase Orders* for instructions on printing purchase orders.

# <span id="page-4-0"></span>*Topic 2: Purchase Order Signature Card Setup*

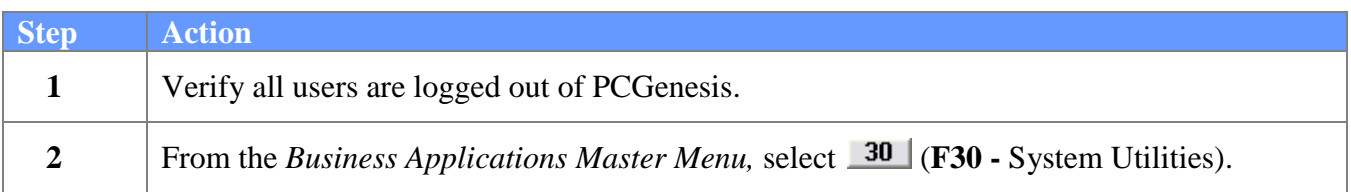

The following screen is displayed:

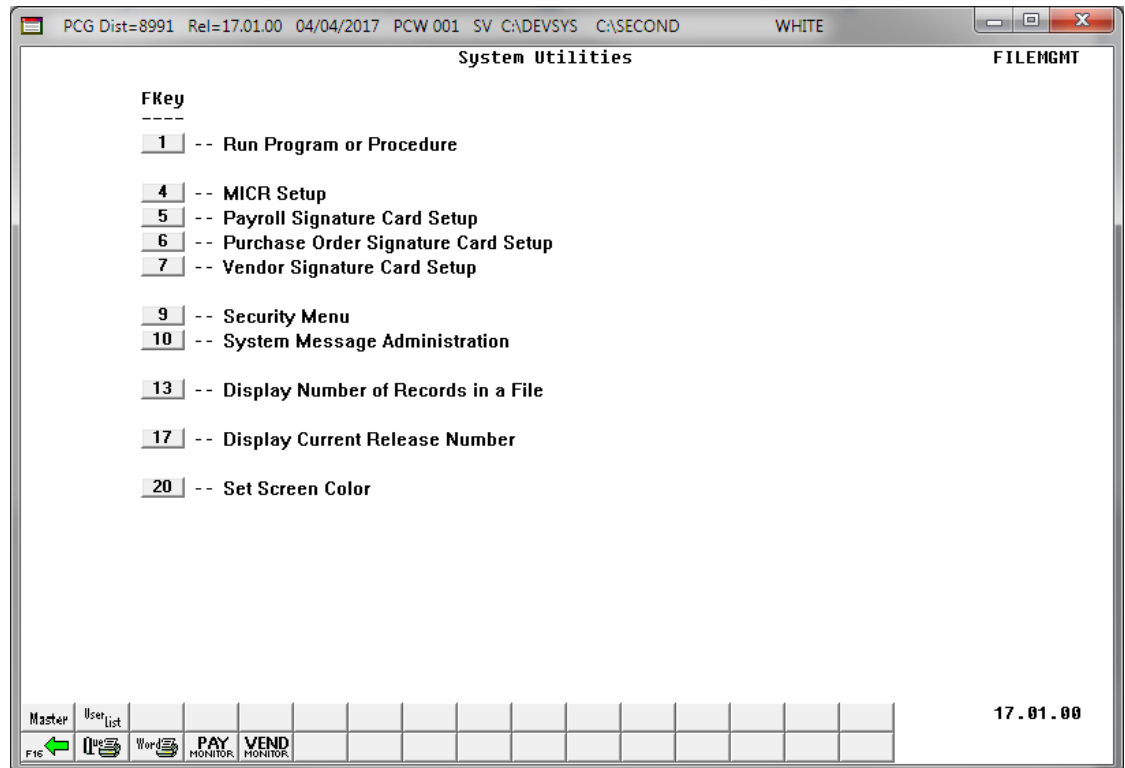

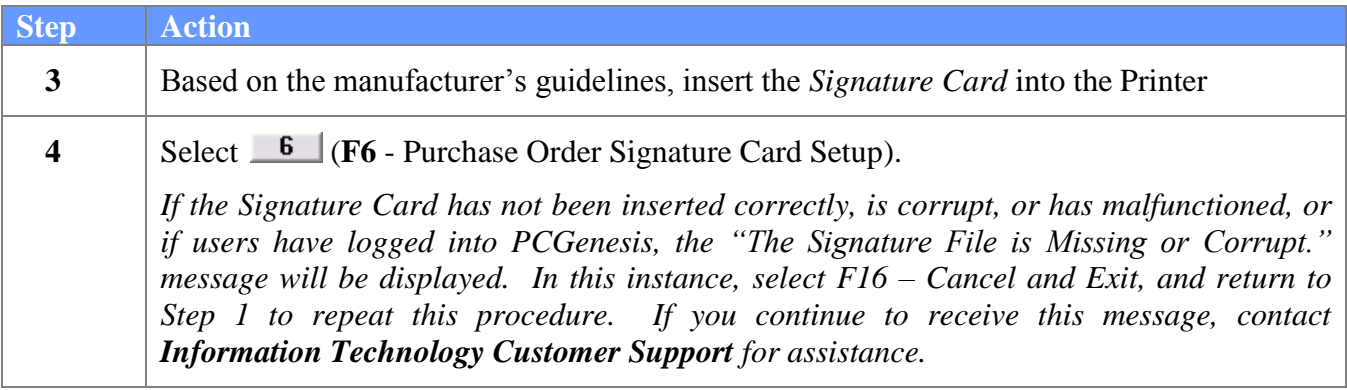

The following dialog box displays:

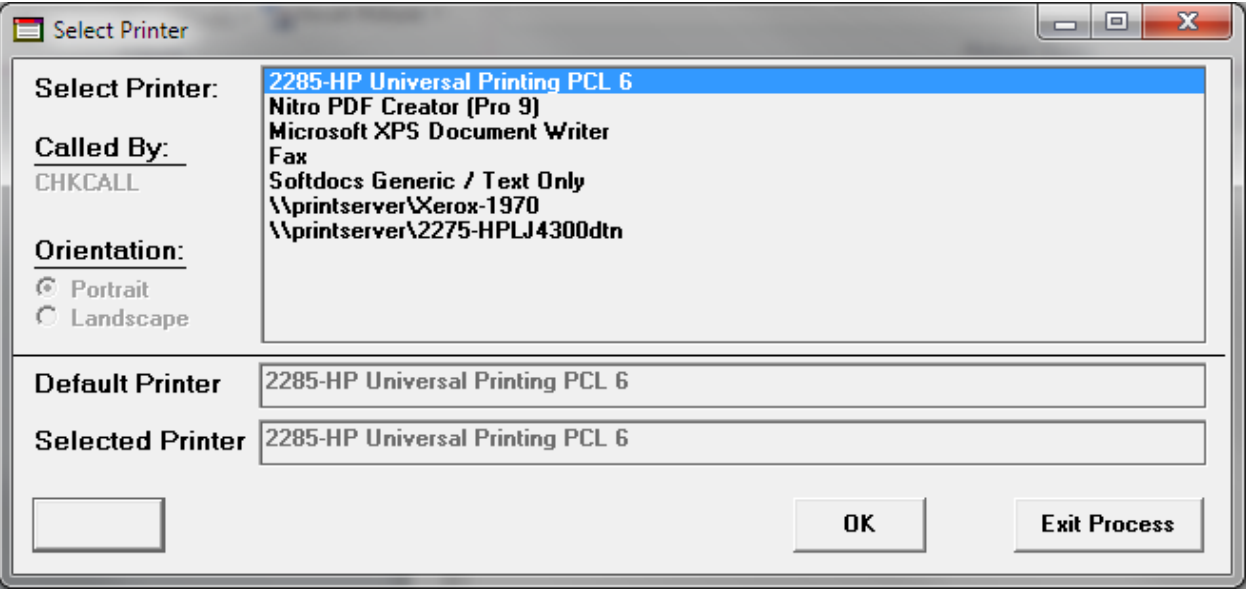

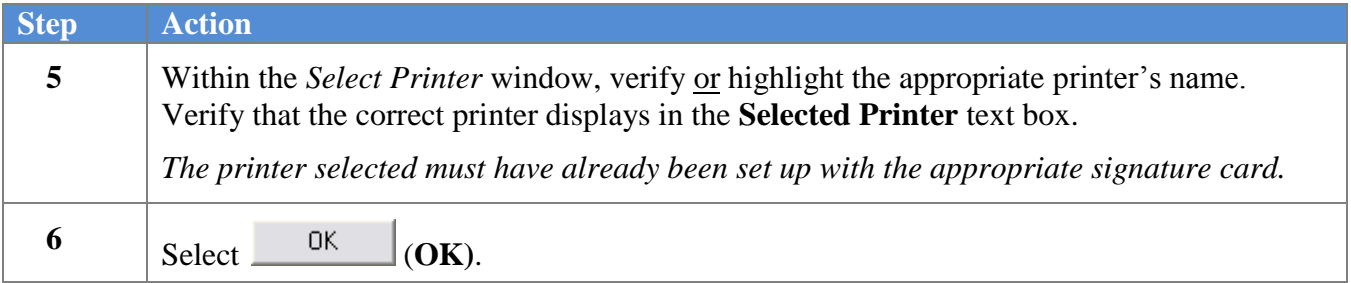

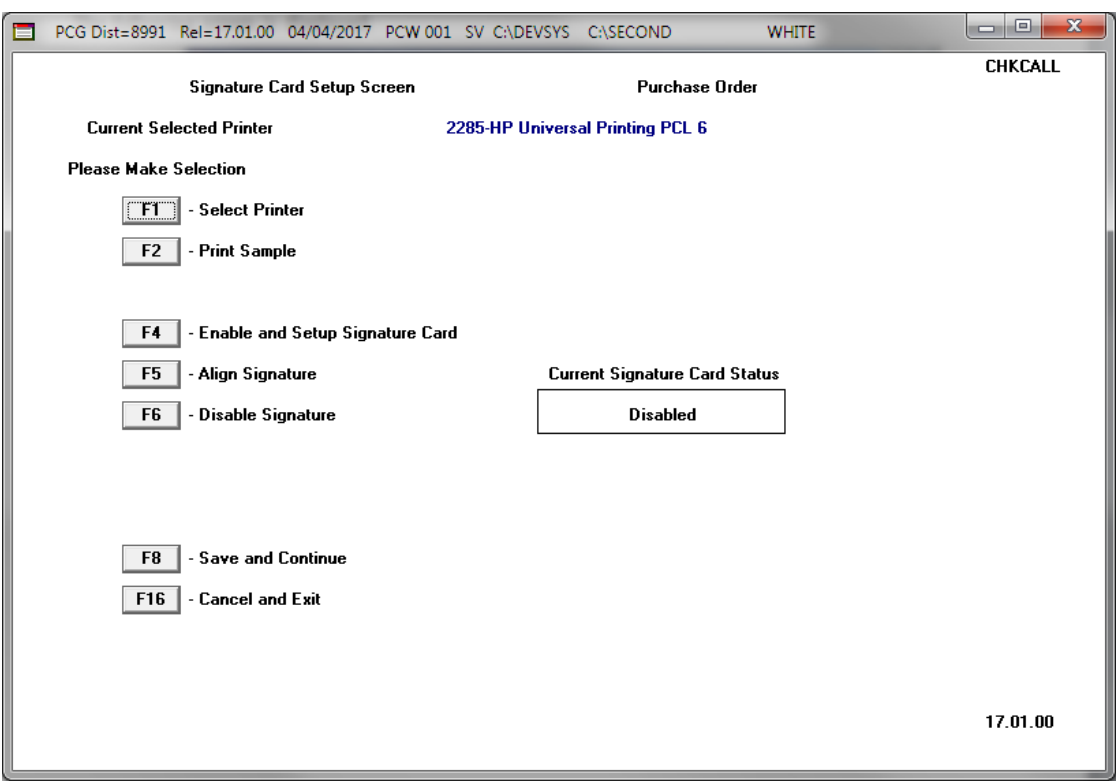

The following screen is displayed:

*Selecting an option on this screen is the same as pressing the Fkey on the keyboard.*

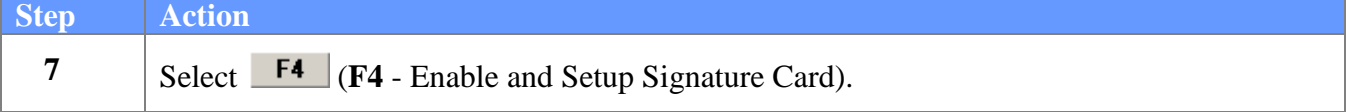

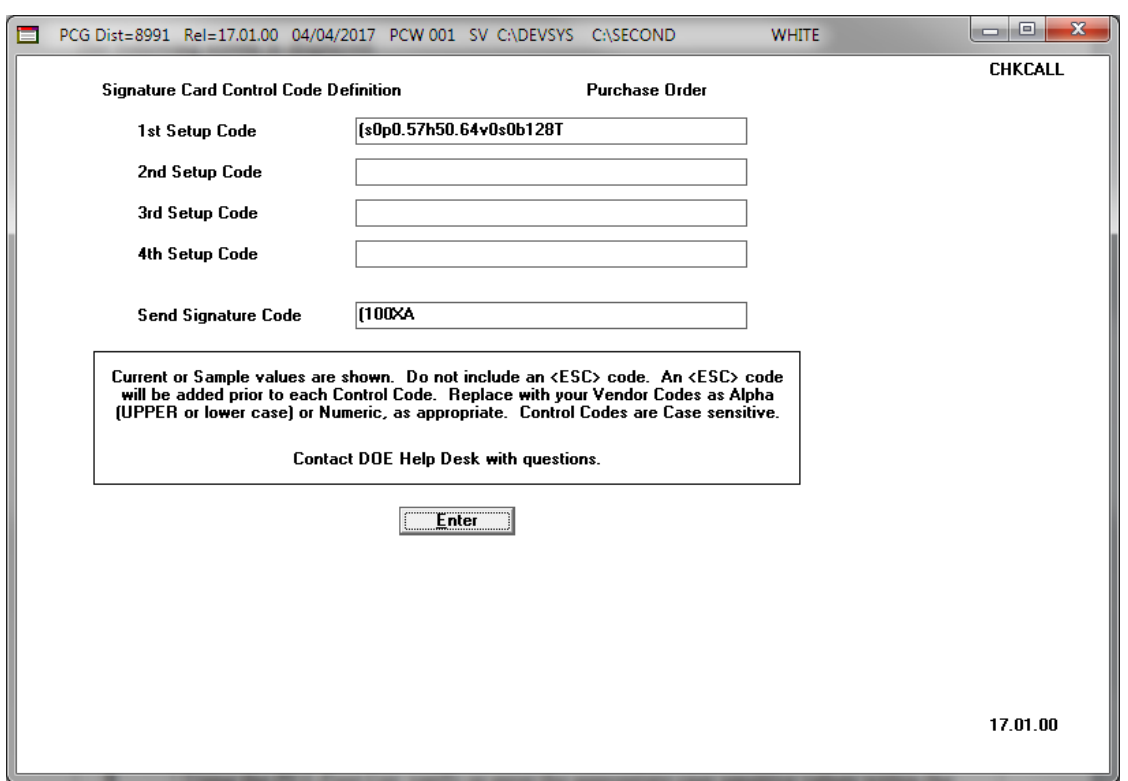

The following screen is displayed:

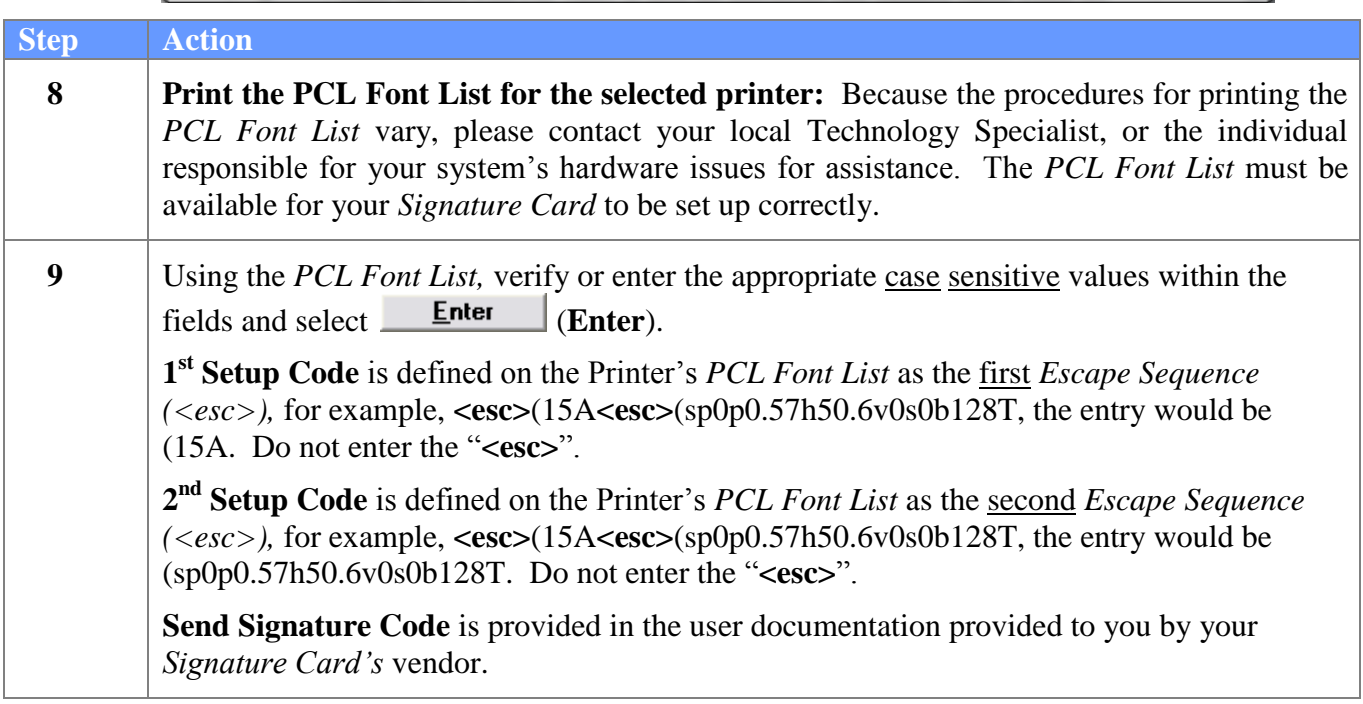

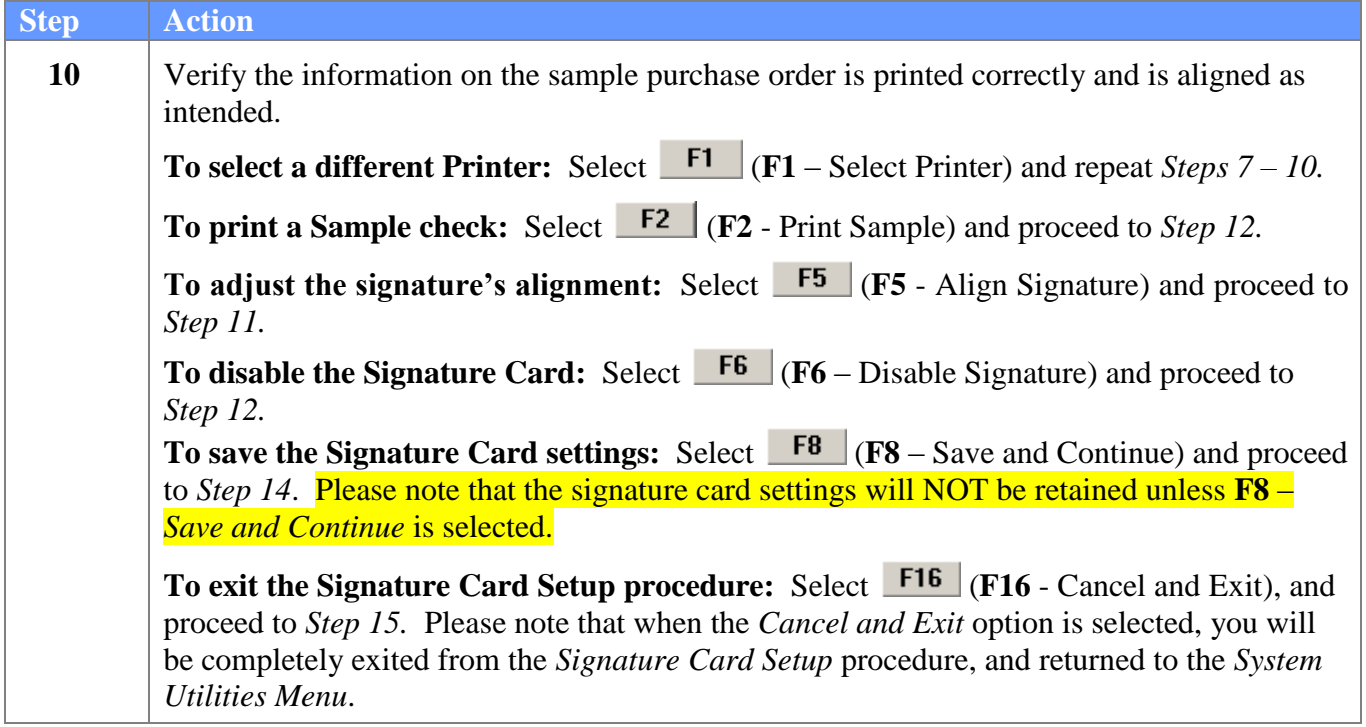

The following screen is displayed if **F5 (F5** - Align Signature) was selected in *Step 10*:

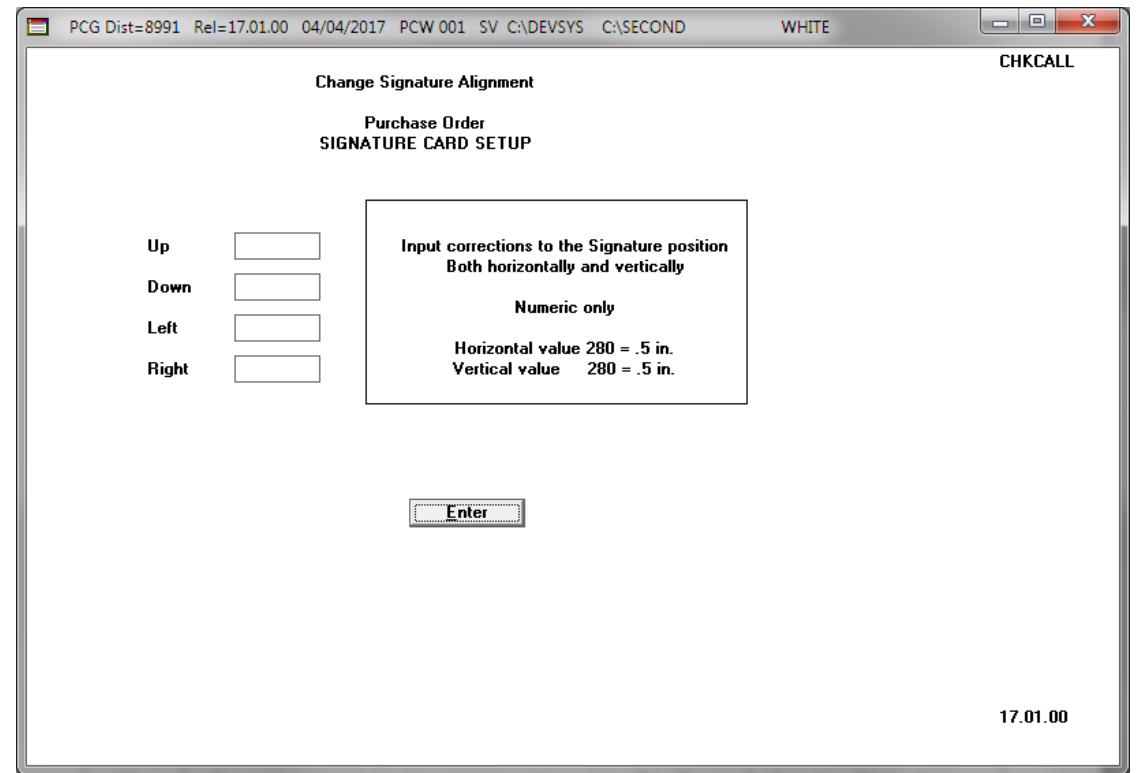

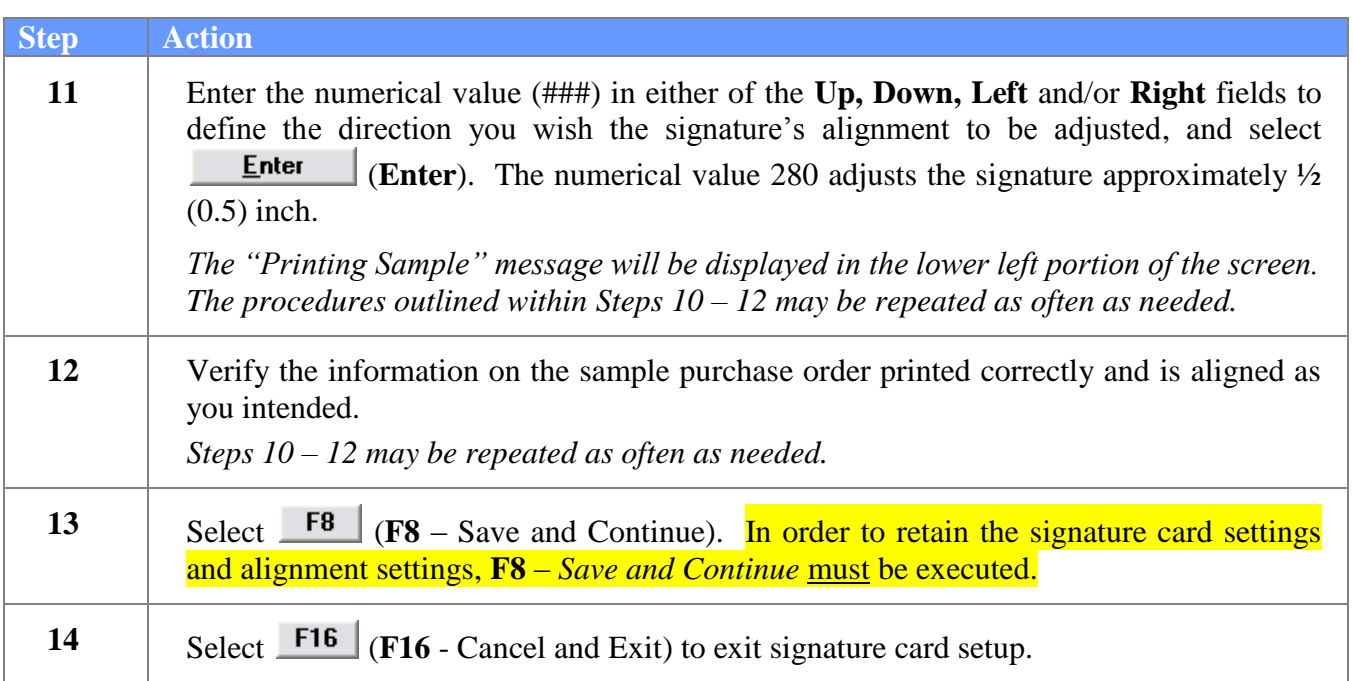

The following screen is displayed:

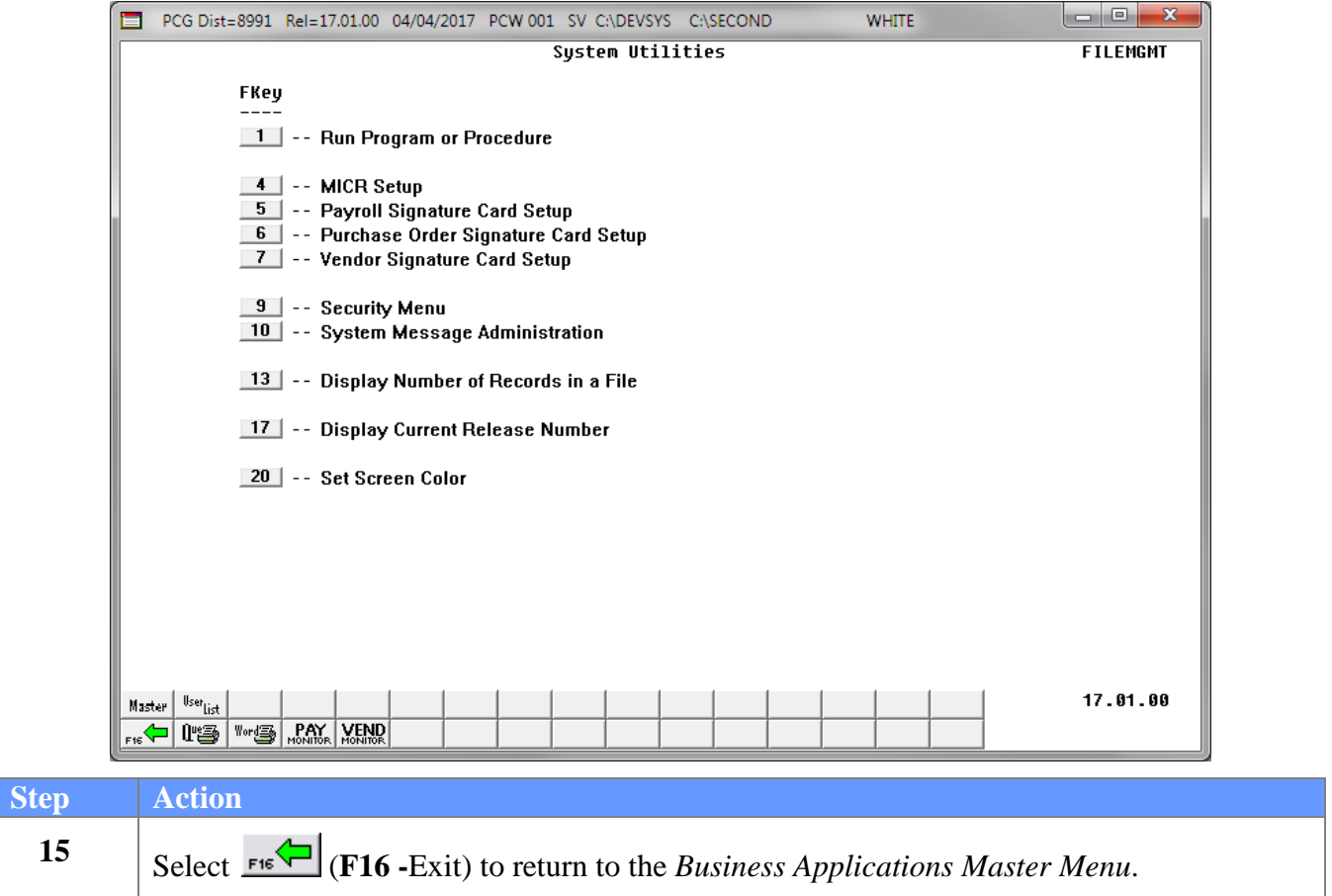